#### **Compilazione della richiesta di riconoscimento**

#### Premessa e avvertenze

Prima di inoltrare la domanda di riconoscimento tramite l'applicativo AlmaRm è obbligatorio confrontarsi con il docente proponente Erasmus o con il delegato Overseas, a seconda del programma all'interno del quale si è usufruito di un posto di scambio, per capire quali saranno i crediti riconosciuti in caso di un riconoscimento parziale, se non si sono sostenute tutte le attività previste dal Learning Agreement, e quale sia l'orientamento della Scuola in merito alla conversione dei voti esteri, nel caso non fossero pubbliche tabelle di conversione. E' altrettanto importante verificare le regole specifiche della propria Scuola in merito alla procedura di riconoscimento pubblicate nella pagine di AlmaRm relativa alla vostra domanda di riconoscimento o nel sito di Scuola.

Per inoltrare la domanda di riconoscimento è necessario essere in possesso del Transcript of Records rilasciato dall'Università partner. Il transcript deve essere allegato alla richiesta di riconoscimento on-line e l'originale cartaceo deve essere consegnato all'ufficio di scuola/polo.

La domanda di riconoscimento recupera i dati relativi a crediti ed esami che si trovano nell'ultima versione del LA approvata dal Consiglio di Corso di studio (l'approvazione è segnalata da un riquadro verde scuro). Nel caso in cui una richiesta di modifica del LA si trovi ancora nello stato di "presentata" (riquadro giallo) o nello stato di validata (riquadro verde chiaro) è necessario contattare l'ufficio di scuola/polo per verificare lo stato di avanzamento della pratica.

### Descrizione della procedura

Una volta chiuso il periodo di scambio e inviato il certificato di periodo, nella pagina personale, diventa attiva la parte che riguarda la richiesta di riconoscimento. E' possibile compilare la domanda di riconoscimento premendo il pulsante "compila richiesta di riconoscimento"

Fig. 1

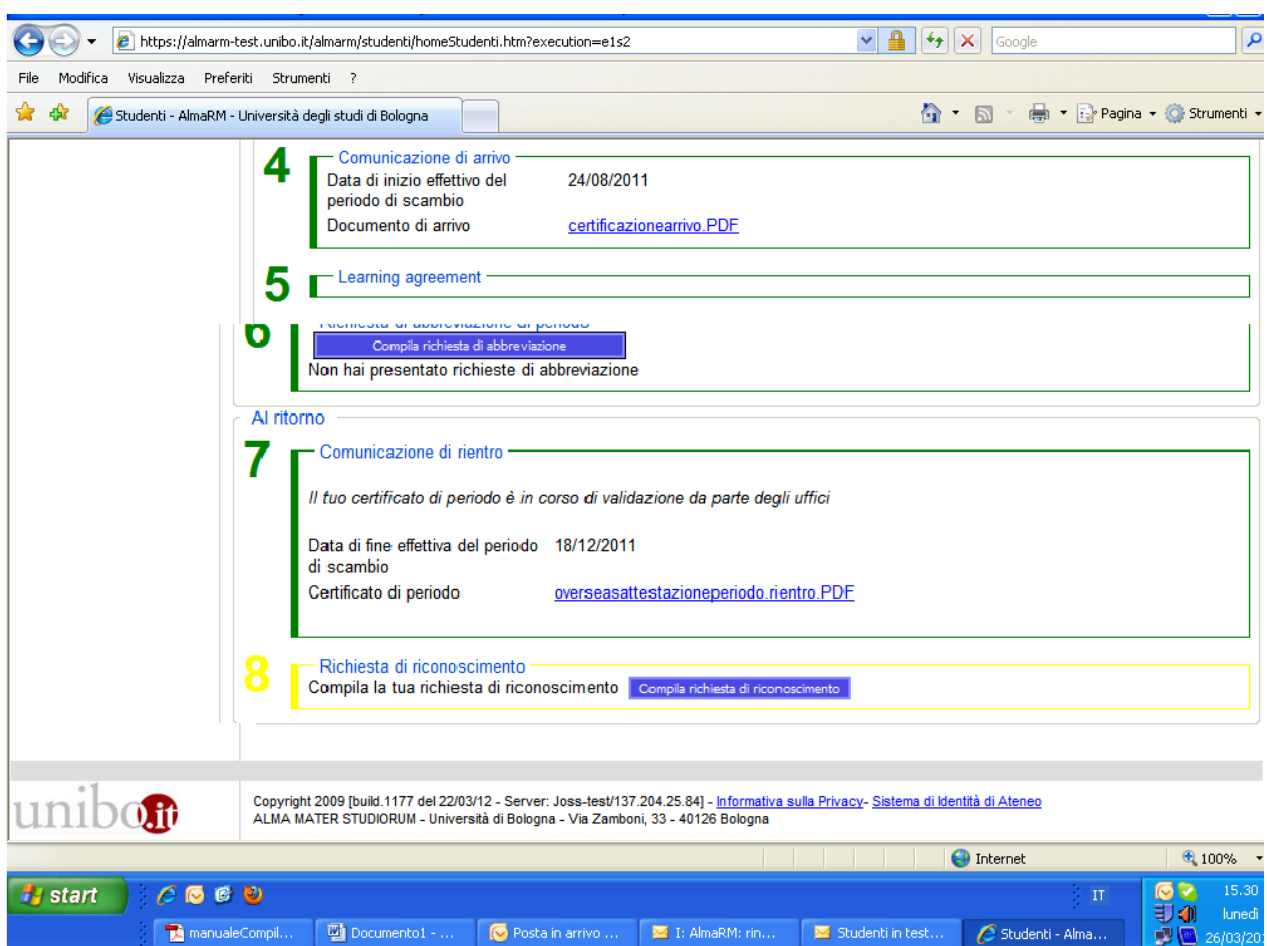

A questo punto si visualizza una pagina che riporta i dati dell'ultima versione del LA approvata.

## Dati generali

Nel riquadro "dati generali" è necessario caricare una copia scansionata del Transcript of Records. Il documento deve essere salvato con estensione PDF e deve essere di massimo 2 megabytes. L'originale cartaceo deve essere consegnato all'Ufficio di Scuola/Polo che ne verificherà l'autenticità e lo validerà su almaRM.

E' anche possibile modificare o aggiungere tipologie di attività svolte all'estero diverse rispetto a quanto era stato indicato nel Learning Agreement e quindi ad es. indicare "Tirocinio non curriculare" o "Tesi", se si era inizialmente indicato solo "Studio". Tuttavia quest'ultima richiesta di modifica/aggiunta attività deve essere concordata preventivamente con il docente proponente o con il delegato Overseas e può non essere accolta dal Consiglio di Corso di Studi poiché esiste garanzia di riconoscimento solamente per le attività didattiche presenti nell'ultima versione del Learning Agreement approvato.

Nel riquadro *Note sulla richiesta* è possibile inserire informazioni aggiuntive per il docente e/o per l'ufficio di scuola.

Fig. 2

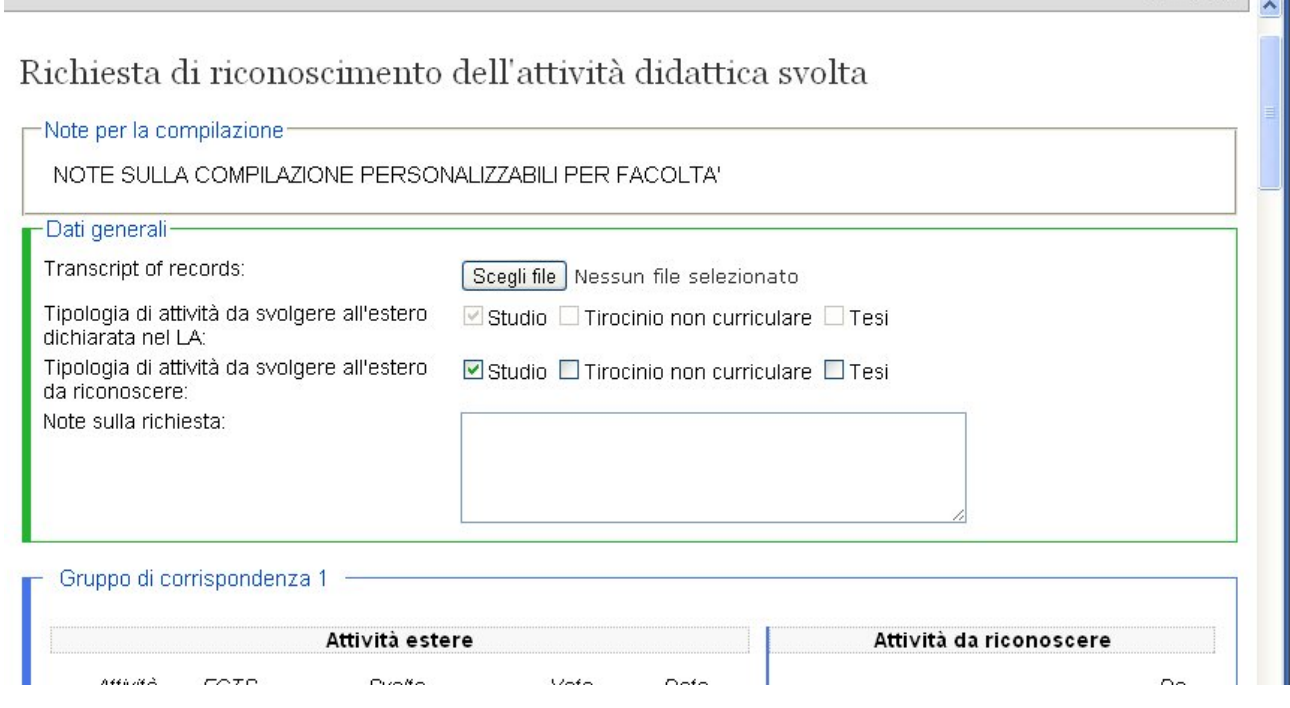

#### Gruppi di corrispondenza

Nel riquadro gruppo di corrispondenza trovate l'insieme delle attività didattiche dell'università ospitante e l'insieme di attività didattiche del nostro Ateneo che sono stata concordate nell'ultimo LA approvato. Le azioni che si possono compiere sono 3:

- dichiarare di aver superato la prova relativa ad un'attività, indicare il voto con valori esteri e segnalare se si chiede o meno il riconoscimento.
- dichiarare di non aver superato la prova relativa ad un'attività
- aggiungere altre attività non previste dal LA con il bottone "aggiungi attività", dopo averle preventivamente concordate con il docente responsabile.

Nella parte destra del gruppo di corrispondenza, dove si trovano le attività del nostro Ateneo, è necessario indicare quelle che verranno sostituite dai corsi esteri. Questa parte deve essere compilata con estrema attenzione, poiché il docente responsabile non è in grado di modificare o correggere errori materiali e deve rifiutare la richiesta. Se nella parte sinistra si è segnalato che un'attività è "da riconoscere", nella parte destra è necessario indicare Si' sulla corrispondente attività UNIBO. Se invece si richiede che l'attività estera sostituisca un'altra attività didattica NON presente nel LA, bisogna indicare NO e scegliere una nuova attività UNIBO. In questo caso la sostituzione non sarà garantita poiché non corrisponde a quanto indicato nel LA approvato.

Nel caso in cui, nella parte sinistra (attività dell'università ospitante), venga aggiunta un'attività non presente nel LA, sarà possibile che questa sostituisca un corso unibo già presente o sarà possibile sceglierne uno tra l'offerta didattica disponibile. Per le attività didattiche aggiunte in questa fase non è garantito il riconoscimento.

# Fig. 3

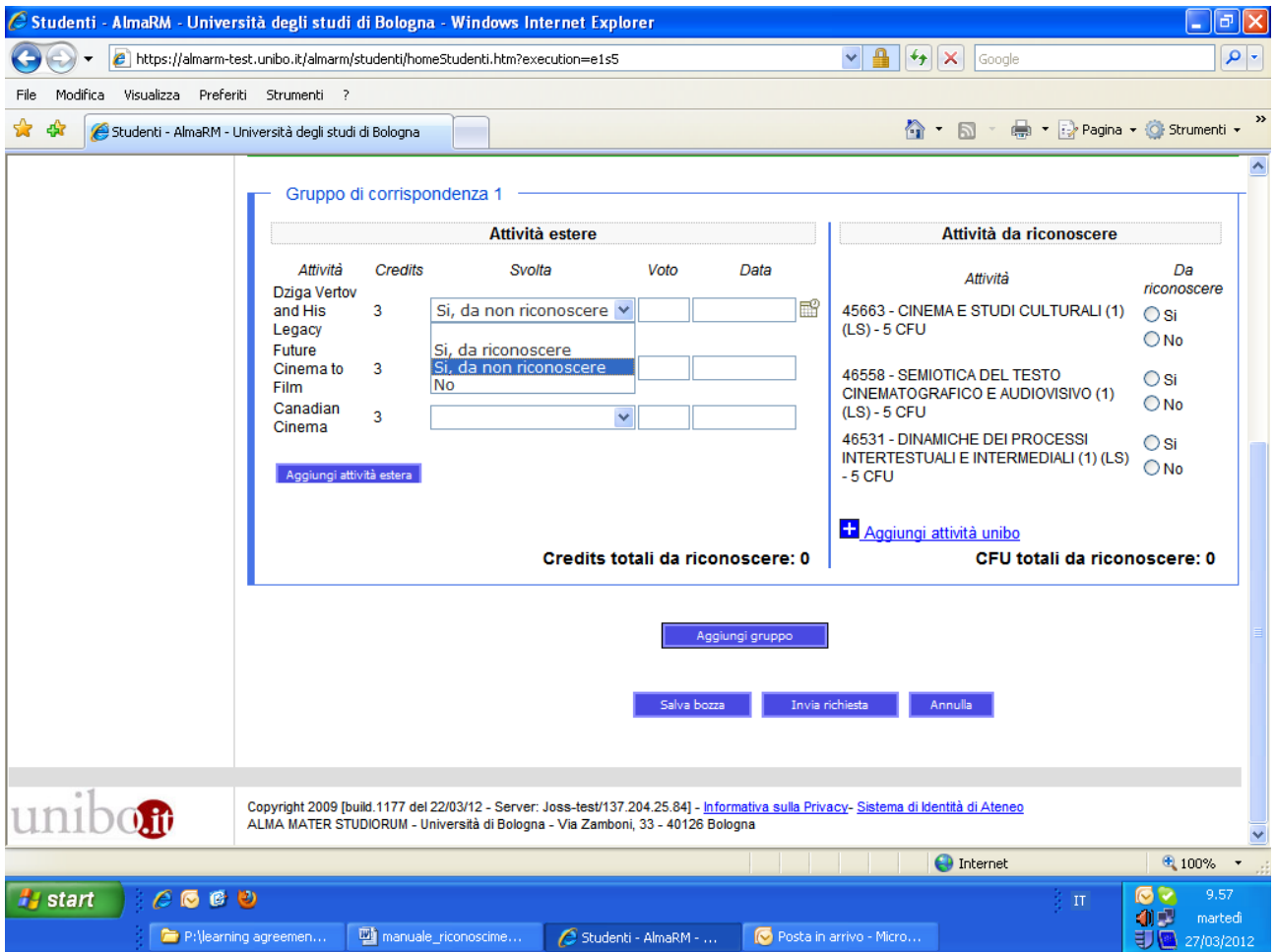

## Fig. 4

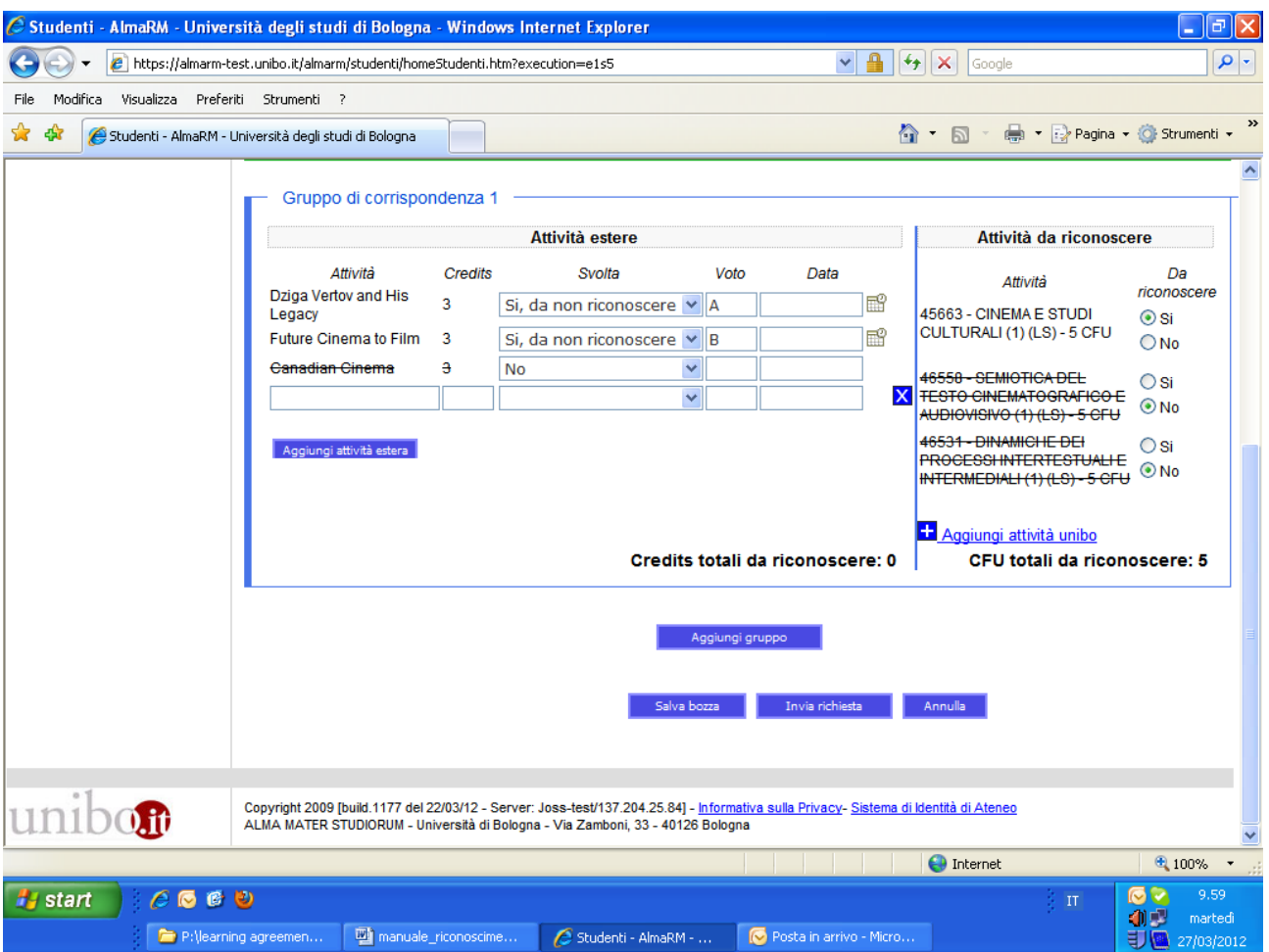

Allo stesso modo è anche possibile aggiungere un nuovo gruppo di corrispondenza con il bottone "aggiungi gruppo"; in questo caso si potranno indicare un insieme di attività didattiche svolte presso l'università ospitante e un insieme di attività didattiche del nostro Ateneo per cui si chiede il riconoscimento, dopo averle preventivamente concordate con il docente responsabile.

In tutti i casi la modalità per inserire le attività del nostro Ateneo è la stessa che si è utilizzata per la presentazione del LA e le successive modifiche.

## Salvataggio della domanda di riconoscimento

In fondo alla pagina appaiono tre bottoni legati al salvataggio:

Se si clicca "salva bozza" la richiesta di riconoscimento verrà salvata in modalità provvisoria e sarà possibile modificarla in momenti successivi.

Optando invece per "invia richiesta" verrà effettuato un salvataggio definitivo e la richiesta di riconoscimento verrà inoltrata al docente competente per la validazione. Non sarà più possibile cambiarla a meno che il docente non la rinvii allo studente con indicazioni sulle modifiche da apportare.

Scegliendo infine "Annulla" non ci sarà alcun salvataggio.

Attenzione: Se si clicca su "Annulla" si perderà tutto il lavoro fatto.